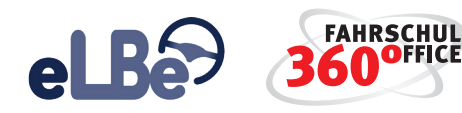

# **SCHRITT-FÜR-SCHRITT**

## **ZUR ELEKTRONISCHEN LERNSTANDSBEURTEILUNG**

#### **1. FSO ELBE APP AUS DEM APP-STORE HERUNTERLADEN**

Sie finden die Apps unter dem Suchbegriff "FSO eLBe".

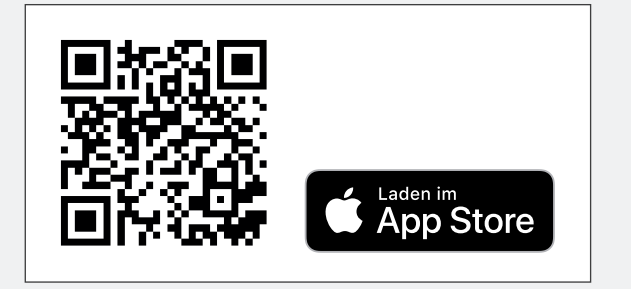

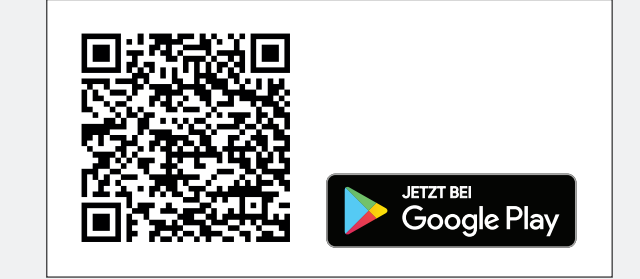

#### **2. FAHRLEHRER IN DER VERWALTUNG FÜR ELBE AKTIVIEREN**

 Die Freischaltung einzelner Fahrlehrer erfolgt über die nachstehende Schaltfläche in den Stammdaten des Fahrlehrers. Aktivieren Sie hier die Nutzung der eLBe App, anschließend werden die Zugangsdaten für die eLBe App im Dialog dargestellt.

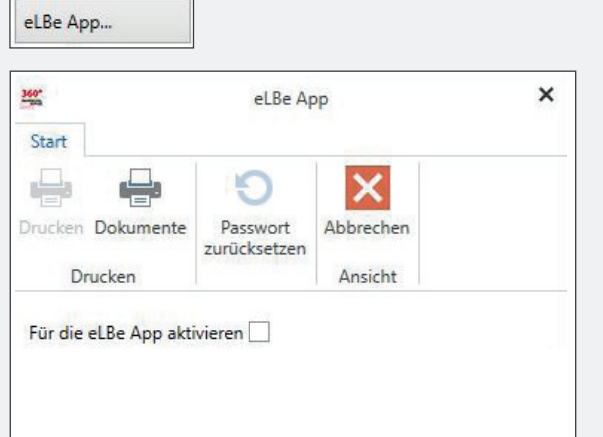

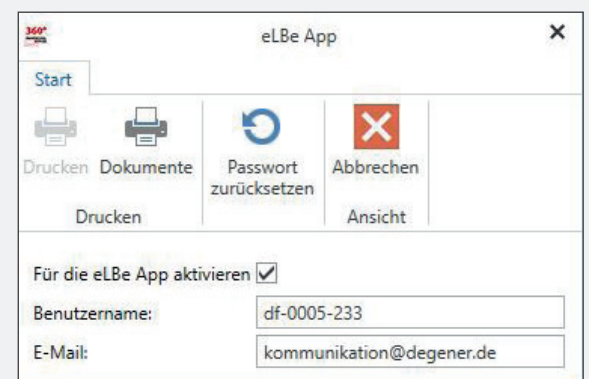

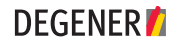

#### **3. REGISTRIERUNG DES FAHRLEHRERS AUF DEM TABLET**

 Wenn der Fahrlehrer die FSO eLBe App das erste Mal startet, muss er: 1. die Zugangsdaten eintragen und 2. ein eigenes Passwort festlegen. Das Passwort kann in der FSO-Desktop-Version im Bereich der Fahrlehrer-Stammdaten zurückgesetzt werden.

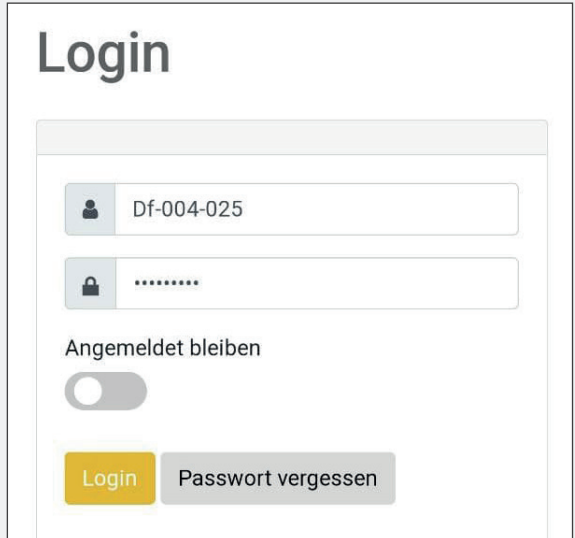

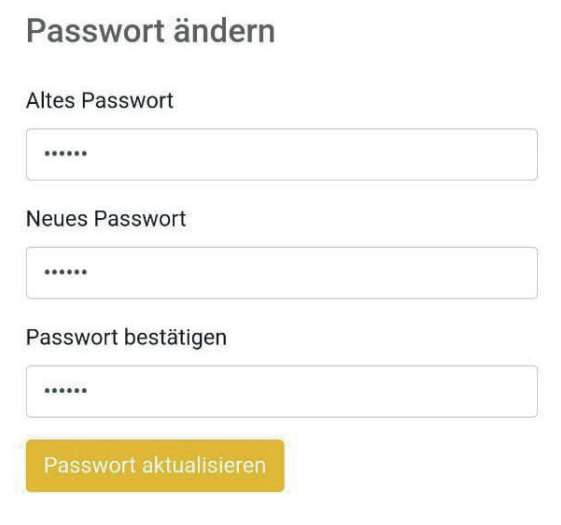

**DEGENER7** 

### **4. FAHRSCHÜLER FÜR ELBE AKTIVIEREN**

Über das Menü "Ausbildung des Fahrschülers" können Sie den Fahrschüler für eLBe aktivieren. Klicken Sie dazu im Ausbildungsdialog auf die nachstehende Schaltfläche.

 Starten Sie anschließend die FSO eLBe APP. Auf der Startseite werden automatisch die Schüler der Fahrschule oder alternativ die zugeordneten Fahrschüler angezeigt und die Fahrstunde kann beginnen.

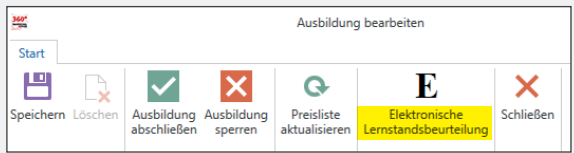

Systemvoraussetzungen – Was Sie brauchen, damit eLBe zuverlässig funktioniert:

Am besten verwenden Sie ein Tablet mit einem mindestens 10 Zoll großen Display. Verfügbarer freier Speicher sind mindestens 300 MB (Empfehlung: 1 GB), Bildschirmauflösung (Mindestanforderung): 1280 x 800 (Empfehlung: 1920 x 1200), Betriebssystem: Android ab Version 9, iOS ab Version 13.